## <span id="page-0-0"></span>**Entering a new Logo**

Select File>Preferences. On the left hand side choose Logo.

If you want this logo to be printed on invoices then tick the box.

Copy your image onto your clipboard (control+c) and paste into the area provided (control+v). Be careful to use an image of the aspect ratio 16:10 (16 wide to 10 high) as mSupply will stretch the image to fill the available area.

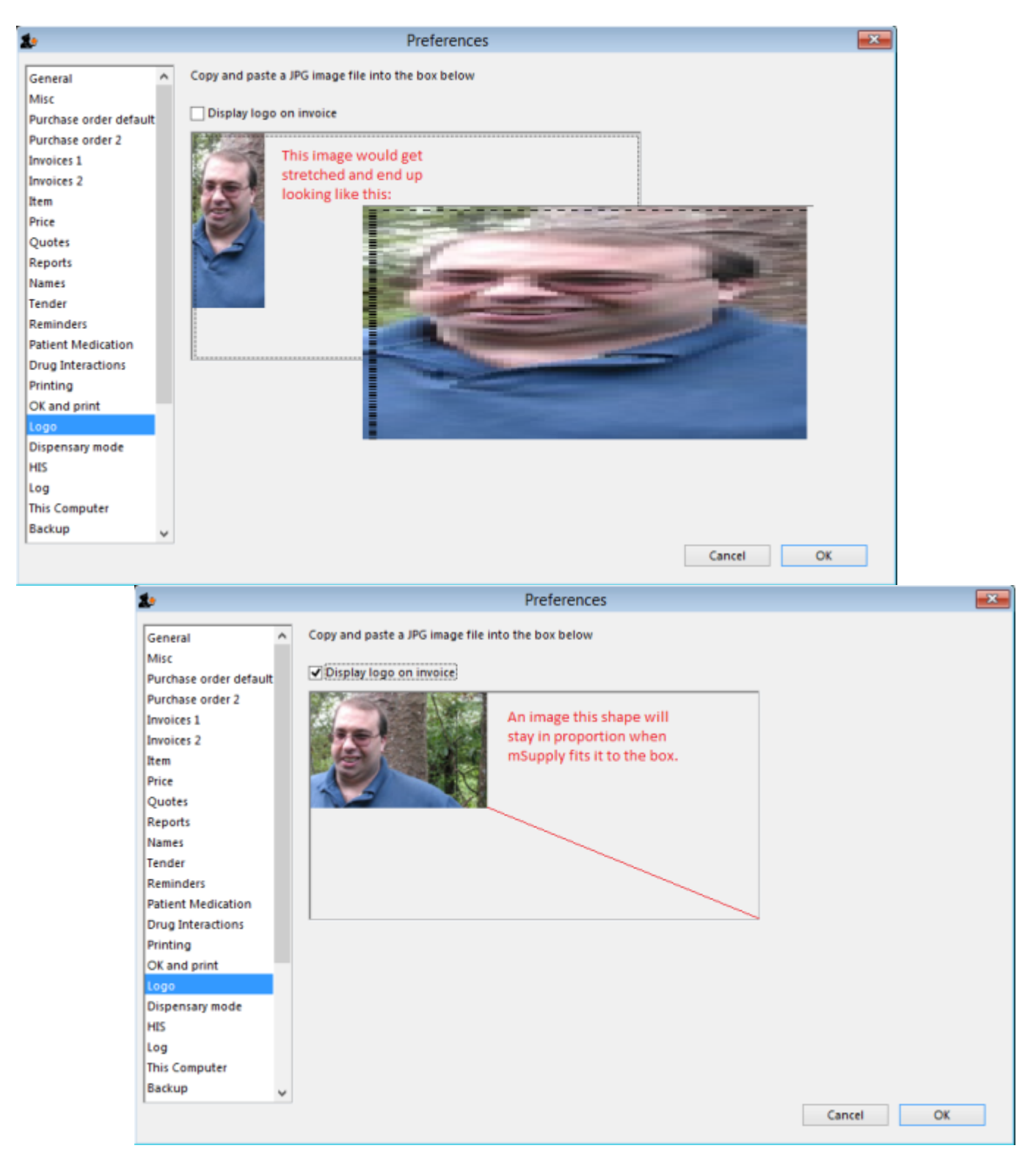

Previous: [Entering a New Logo](#page-0-0) Next: [Entering a New Logo](#page-0-0)

From: <https://docs.msupply.org.nz/> - **mSupply documentation wiki**

Permanent link: **<https://docs.msupply.org.nz/preferences:logo?rev=1500414108>**

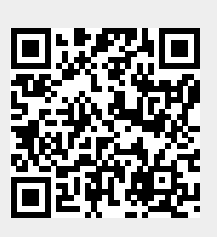

Last update: **2017/07/18 21:41**